# **Teacher's Guide to Using MSDA Actionable Data**

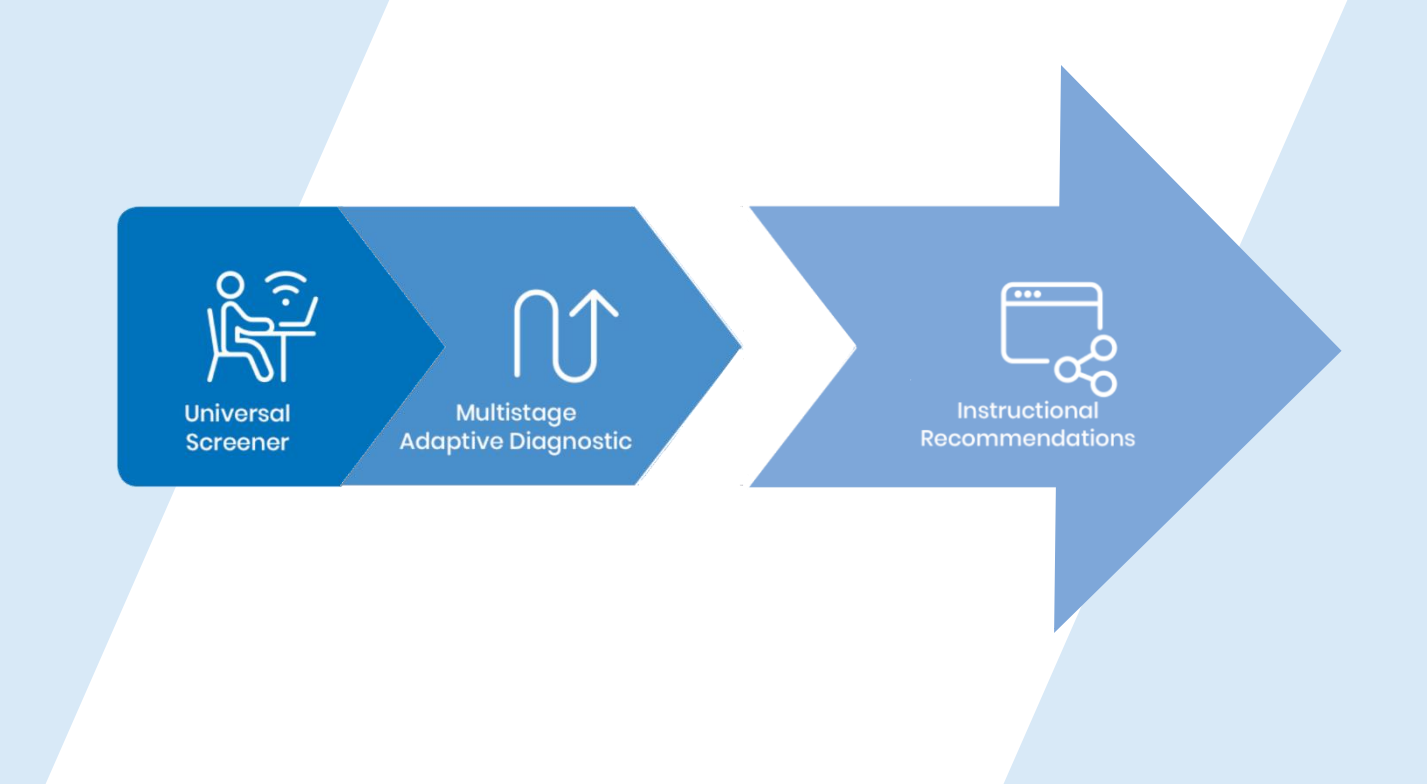

**SAVVAS** 

 $\Gamma$ 

### **Accessing Your Data Reports**

Access MSDA Results and Resources by clicking on the Classes Tab in Savvas Realize, selecting your class and clicking on Assignments from the menu bar. Then, select the Screener or Diagnostic Assignment. See the User Guide for more information about accessing

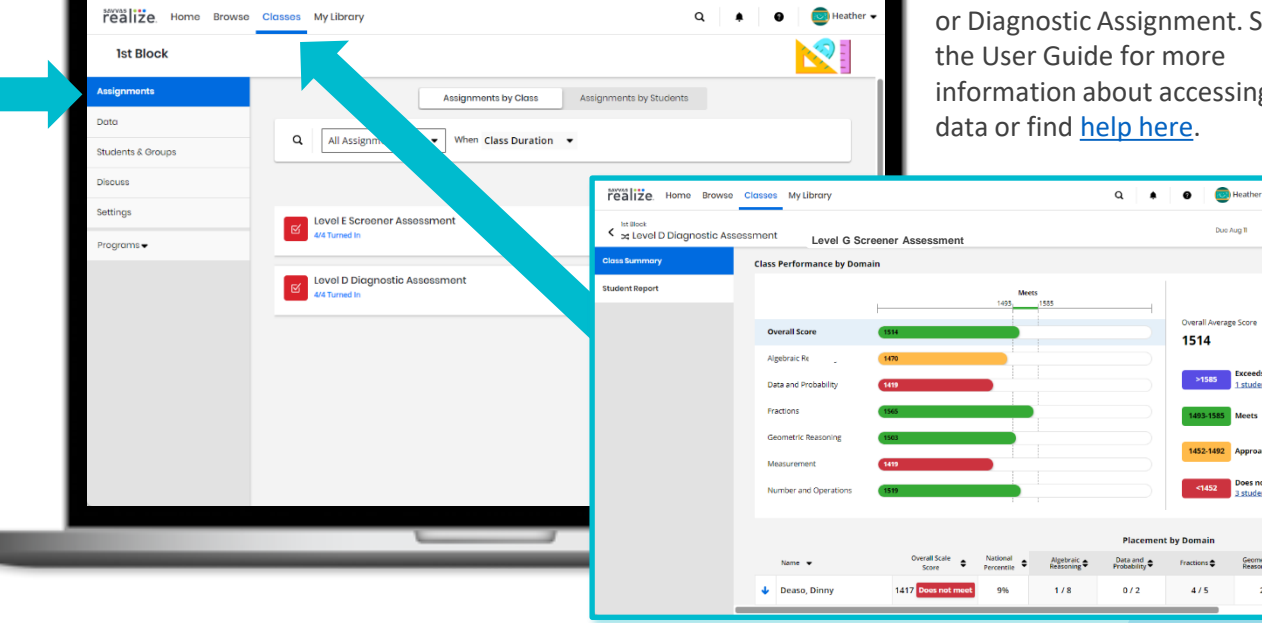

**The Class Summary reports provide clickable indicators diving deeper into:**

- ➢ **Mathematical Domain**
- ➢ **Exceeds, meets, approaching, and does not meet scale scores**
- ➢ **Student summaries**
- ➢ **Test items by Domain**

**The Student Summary reports provide:**

- ➢ **Each student's overall score and national percentile ranking**
- ➢ **Personalized resources tailored to accelerate learning for each student broken down by standard.**

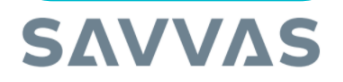

### Class Summary Report [Help](https://help-dev.learningservicestechnology.com/realize/en/Instructor/Content/Instructor/Data/diagnostic_class_summary.htm) Student Summary Report

 $\frac{1}{2}$ 

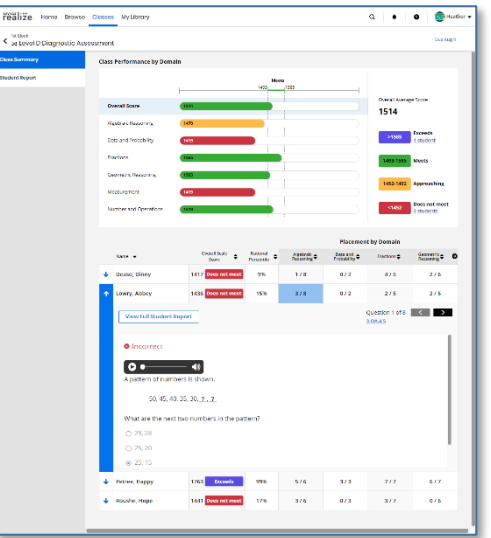

Geomet

 $\overline{2}$ 

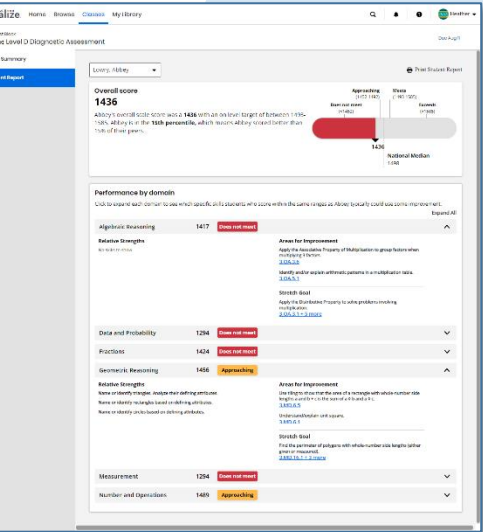

#### **Explore the Student Report**

menu to quickly see another student's report.

N

The Overall Score is a raw score that shows how a student compares to their peers in class and nationally.

The National percentile ranking compares the student to their peers nationally.

Celebrate strengths and set goals for Areas for Improvement.

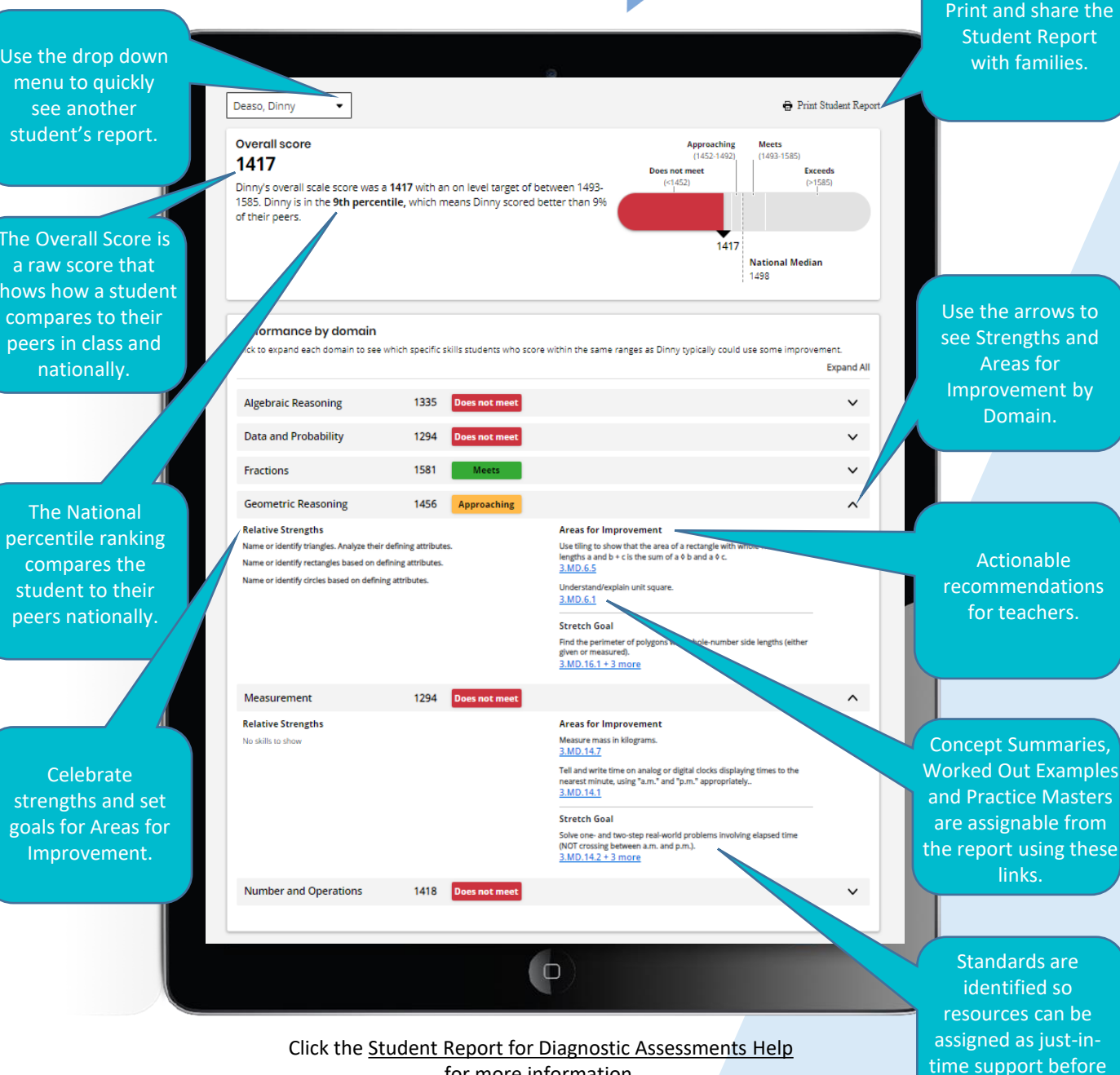

for more information.

## **SAVVAS**

a related Topic.

M

### **Leveraging Your Resources**

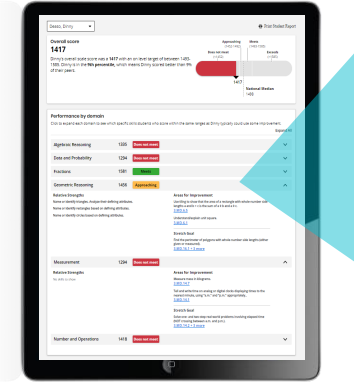

#### **Geometric Reasoning** 1456 **Approaching Relative Strengths** Name or identify triangles. Analyze their defining attributes. Name or identify rectangles based on defining attributes.

Name or identify circles based on defining attributes.

**Areas for Improvement** Use tiling to show that the area of a rectangle with whole-number side lengths a and b + c is the sum of a 0 b and a 0 c. 3.MD.6.5 Understand/explain unit square. 3.MD.6.1 **Stretch Goal** Find the perimeter of polygons with whole-number side lengths (either given or measured).  $3.MD.16.1 + 3 mor$ 

- Find the targeted instructional content in the **Performance by Domain** section at the bottom of the **Student Report**. Expand each domain to see the blue links to resources.
- Teachers can assign, present, or print any of the recommended instructional resources directly from Savvas Realize. Use the resources for Topic planning, student grouping or differentiation.
- These materials are grouped by level and by Domain and include Concept Videos (Levels A and B), Concept Summary web pages that include instruction, videos, and worked-out examples with a variety of solutions (Levels C-I), and Practice Pages that allow students to practice and apply specific skills and concepts (Levels B-I).
- These resources are also assignable by accessing the Concept Library on Savvas Realize.

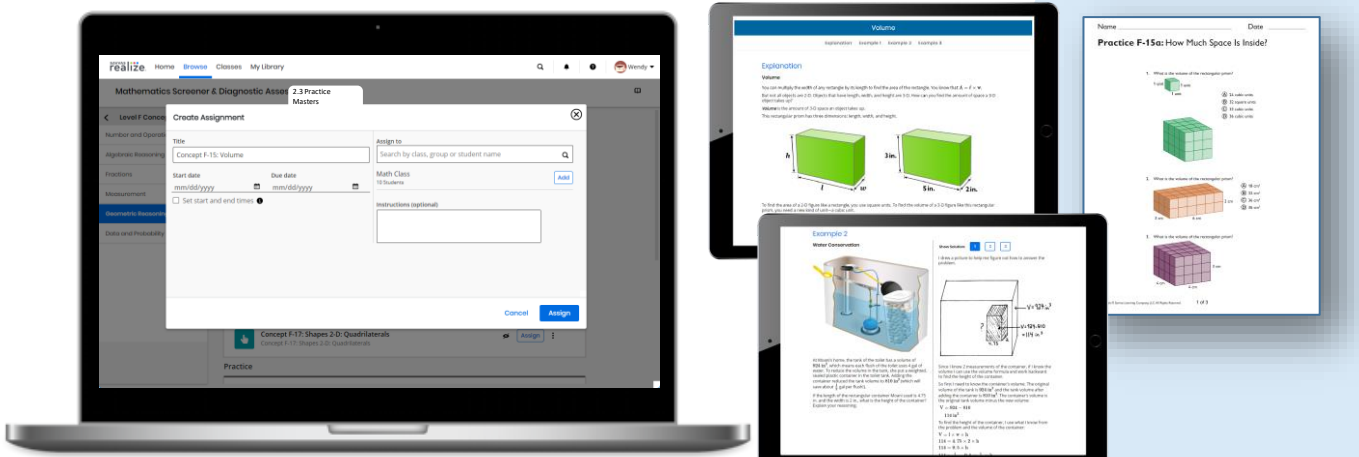

## **SAVVAS**

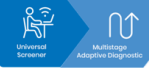

**Maximizing Instructional Impact**

**Want more ideas on how to use MSDA reports and recommendations to inform your instructional decisions and accelerate learning?**

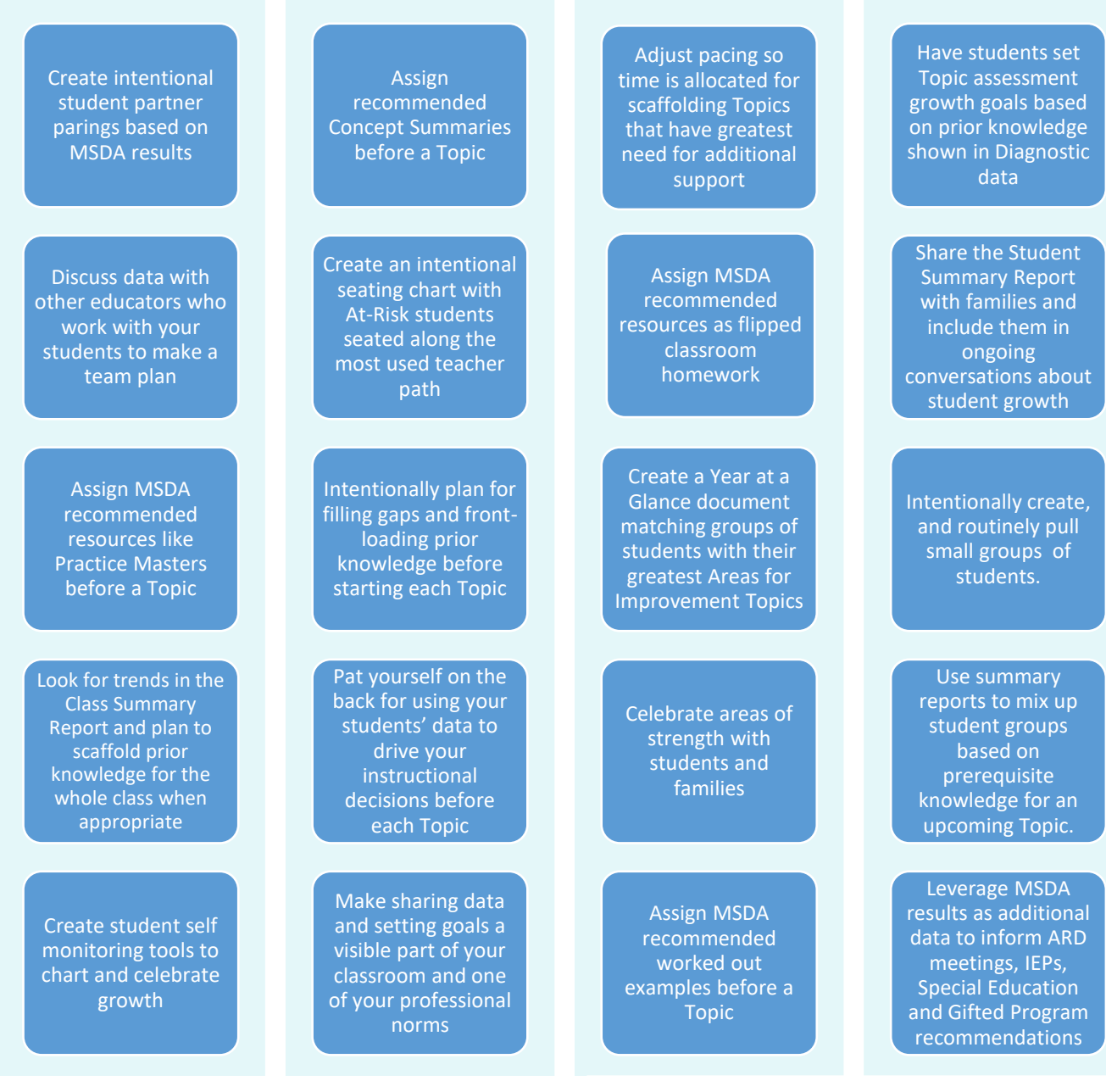

## **SAVVAS**